# Reportal

The Swedish Maritime Single Window

User guide for Excel MSWSE Sweden Template 3.0.0

## **How to download the Excel MSWSE Sweden Template**

There are several places where you can find the file and download it to your computer.

- 1. You can go to [https://www.sjofartsverket.se/en/services/msw](https://www.sjofartsverket.se/en/services/msw-reportal/guidance/)[reportal/guidance](https://www.sjofartsverket.se/en/services/msw-reportal/guidance/)/ and there you can choose the one you want.
- 2. When you are logged in to MSW and have created a new visit you can find the file when you press the question mark behind "Upload list". You can find the file under "Crew", "Crew's Effects", "Passengers", "Security", "Ship-to-ship activities", "Vehicles", "Ships store", "Waste".

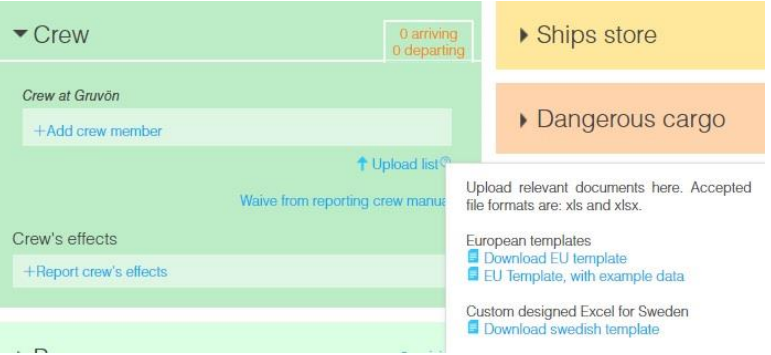

When you have downloaded the Excel file to your computer and want to start editing you need to press "Aktivera redigering". This is Swedish for "activate editing". You can find this yellow message on the top when you open the Excel file.

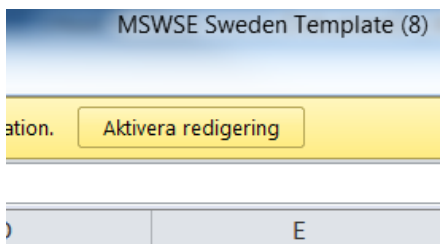

**Note: As soon as you type in a value that is not accepted in Excel you will get a message:** 

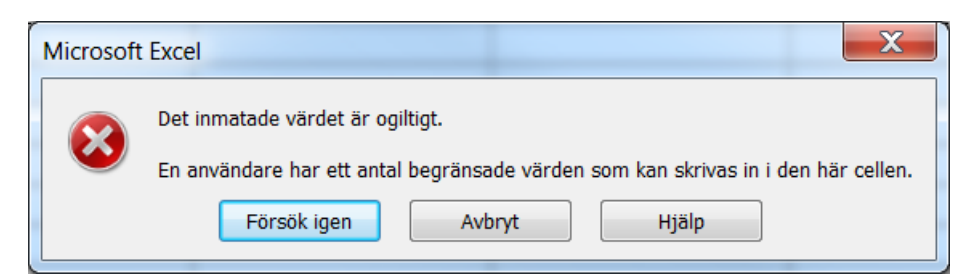

This means that you can't use a value that doesn't exist in the "reference data" tab.

# **How to fill in the Sweden Template 3.0.0 column for column**

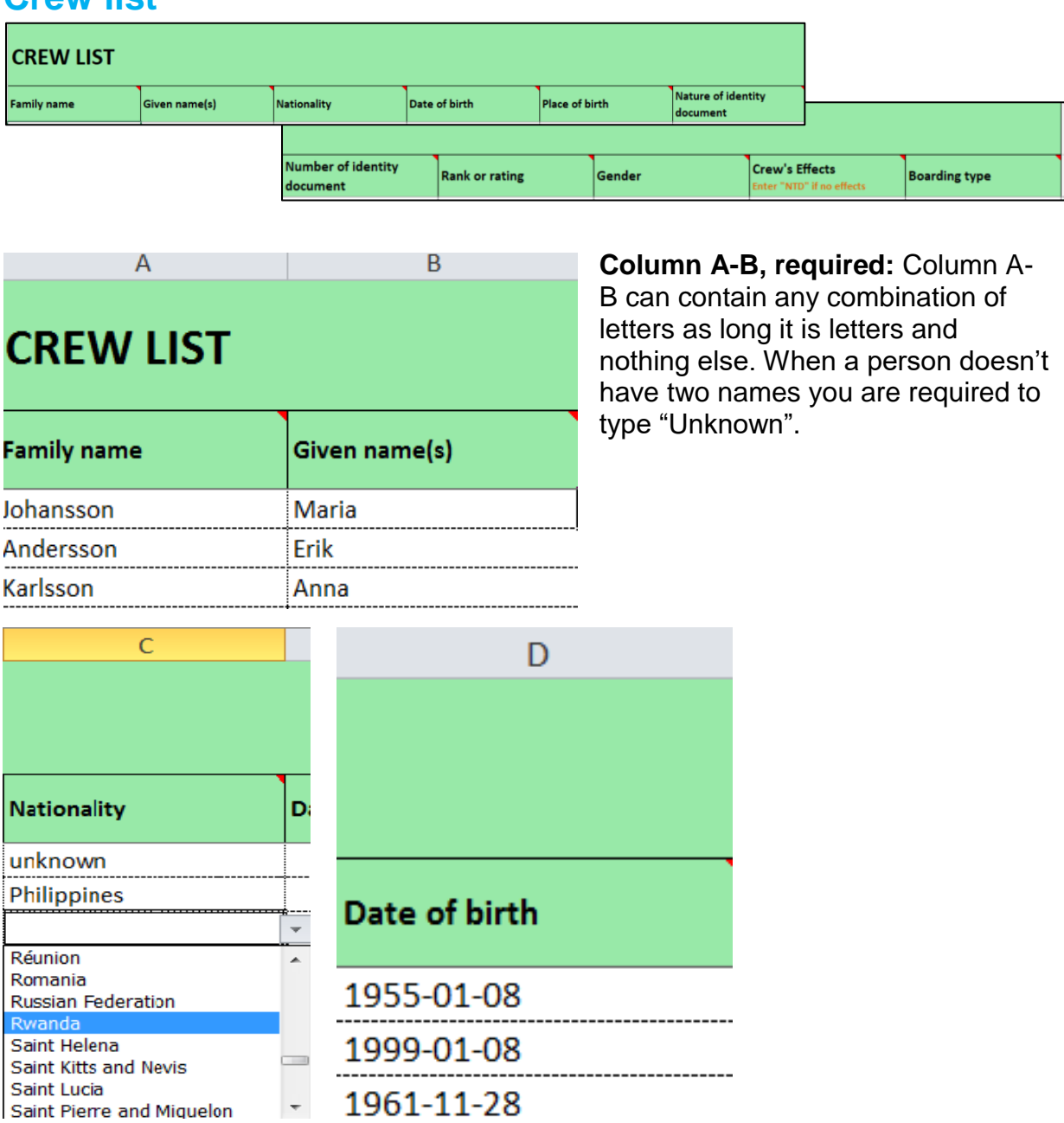

**Crew list**

**Column C, required:** Fill in the correct name of the country. You have a dropdown bottom to help you find the correct spelling. You also have the option to type "Unknown". All the countries exist in the tab" *Reference data*".

**Column D, required:** Fill in date of birth. The accepted format of date in the Excel "Template Sweden 3.0.0" is: YYYY-MM-DD or YYYY/MM/DD or YYYY.MM.DD or DD-MM-YYYY or DD/MM/YYYY or DD.MM.YYYY

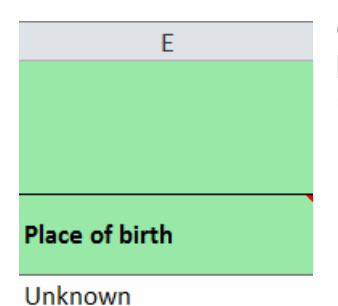

Manila Kigali

Passport SeamansBook

**Column E, required:** Name of the city or place the person is born. Any combination of letters is possible and you can type unknown if needed.

F Nature of identity document Passport SeamansBook

÷

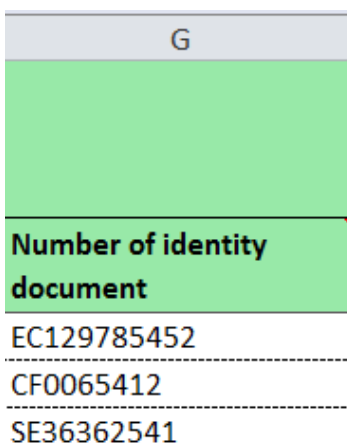

**Column F:** There are only two valid options for identity: Passport or Seaman Book. You can use the dropdown to see the two.

**Column G:** Make sure that you type all the numbers correctly. All passports have different numbers and they can even have letters and/or shorter or longer combinations then from other countries. Same thing with the Seaman book

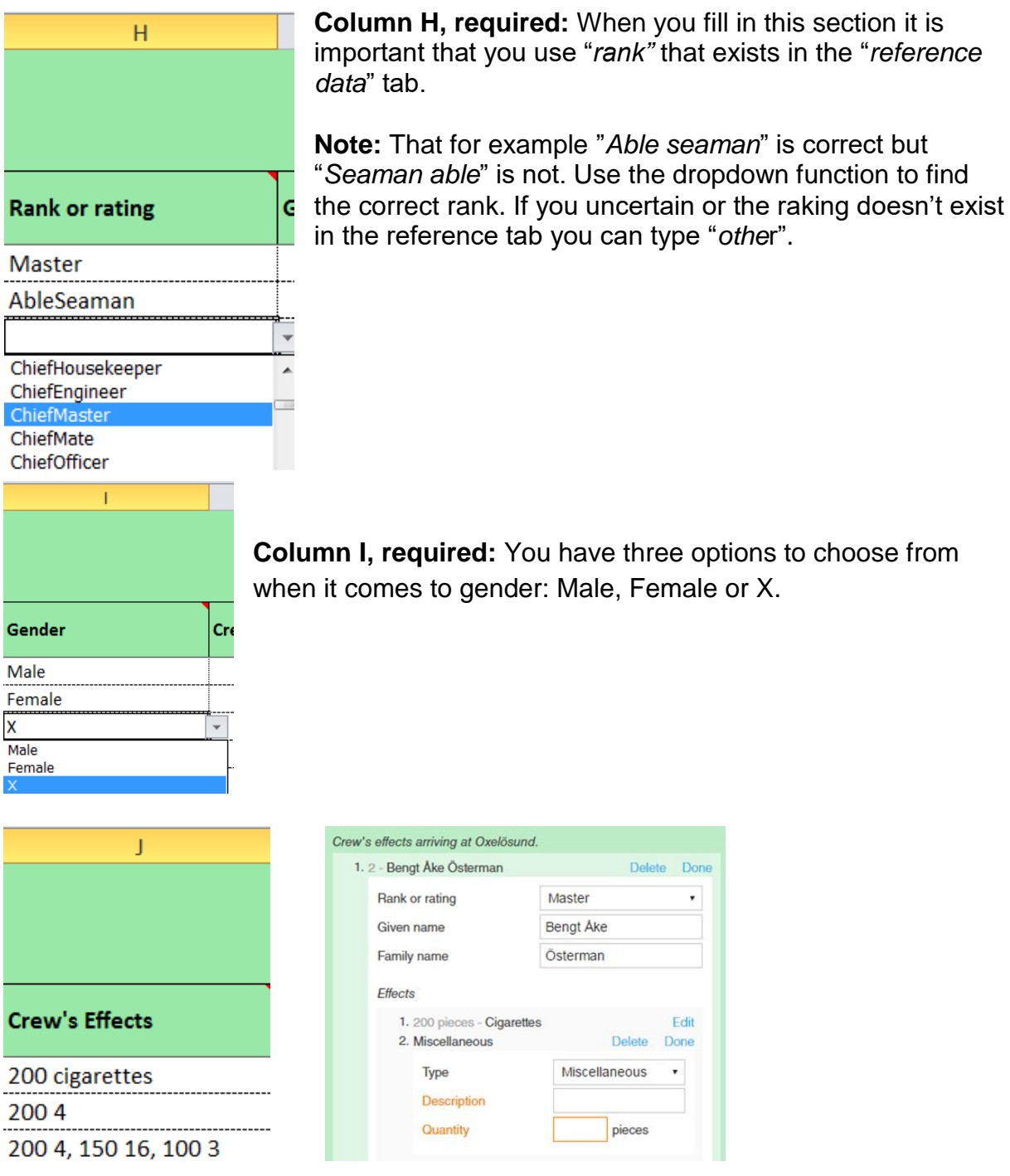

**Column J:** When you fill in the Crew's effects it is very important that you do it correctly. You can put the mouse over  $\blacksquare$  symbol to see how. There are several ways to fill it in. Example: "200 cigarettes" or "200 4".

**Note:** The amount is filled in first. If you want to fill in several things in the same row you can for example type: "200 cigarettes, 150 beer, 100 wine" or "200 4, 150 16, 100 3".

If the thing the person has is not listed you can always type "Miscellaneous". But then you will need to fill in a description and quantity inside MSW reportal. See picture above.

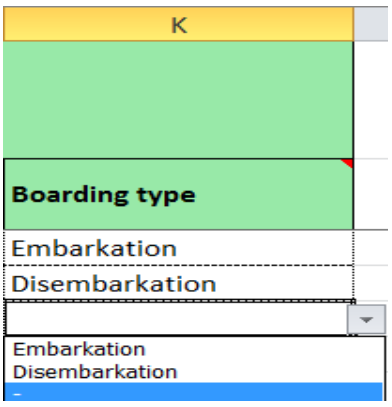

**Column K:** In this column you have four valid options. "Embarkation", Disembarkation". Leave it blank or indicates that the crewman is still onboard.

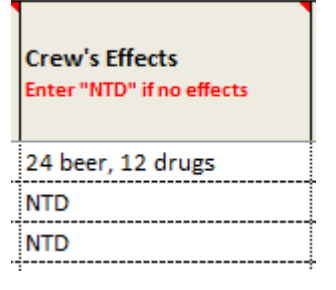

**Column L:** In this column you must enter Crew's effect, If no effects? Enter NTD (Nothing to declare).

# **Passenger list**

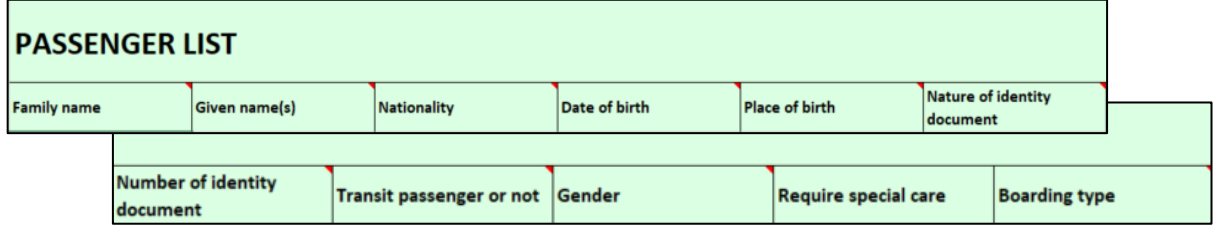

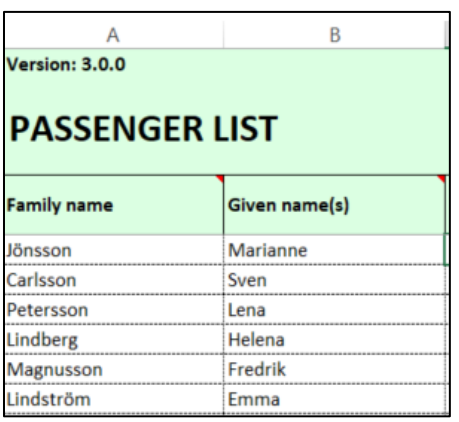

**Column A-B, required:** Column A-B can contain any combination of letters as long as it is letters and nothing else. When a person doesn't have two names you are required to type "Unknown" in one of the columns.

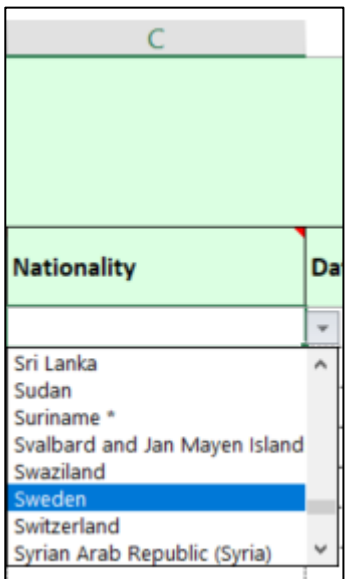

**Column C, required:** Fill in the correct name of the country or the country's correct land code. All the correct names and land codes exist in the tab" *Reference data*". You have also the option the type "Unknown".

Use the drop down list, to get the correct name of the country.

**Note:** "Filipino" doesn't work.

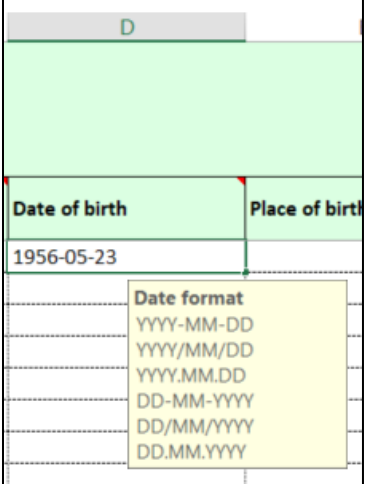

**Column D, required:** Fill in date of birth. The accepted format of date in the Excel "Template Sweden 3.0.0" is: YYYY-MM-DD or YYYY/MM/DD or YYYY.MM.DD or DD-MM-YYYY or DD/MM/YYYY or DD.MM.YYYY

A list of correct date formats will appear when you are in the column.

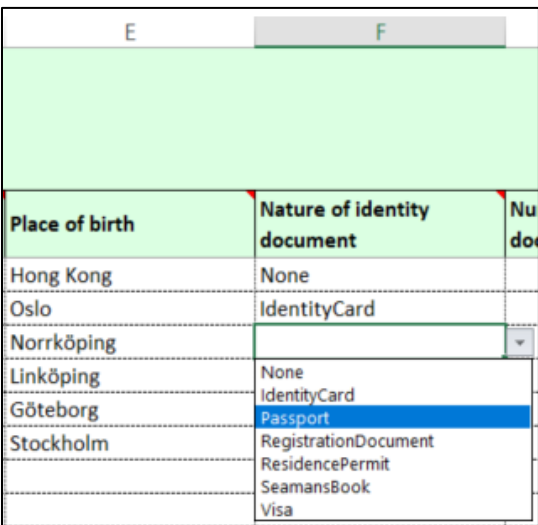

**Column E:** Enter the name of the of city or place of birth. Any combination of letters is possible and you can type unknown if needed.

**Column F:** Enter passport or identity card.

Use the drop down list to choose a "Nature of identity documentation".

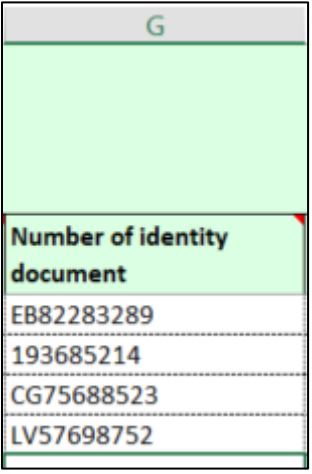

**Column G:** Make sure that you type all the numbers correctly. All passports have different numbers and they can even have letters and/or shorter or longer combinations then from other countries.

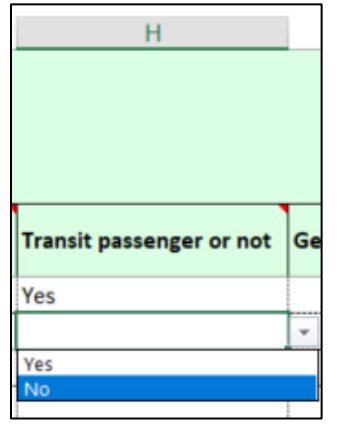

**Column H, required**: Use the drop down list to select either YES or NO if the passenger is a transit passenger in this port of call.

If you chose "Yes", make sure to select Transit (-) under "Boarding Type" (column K).

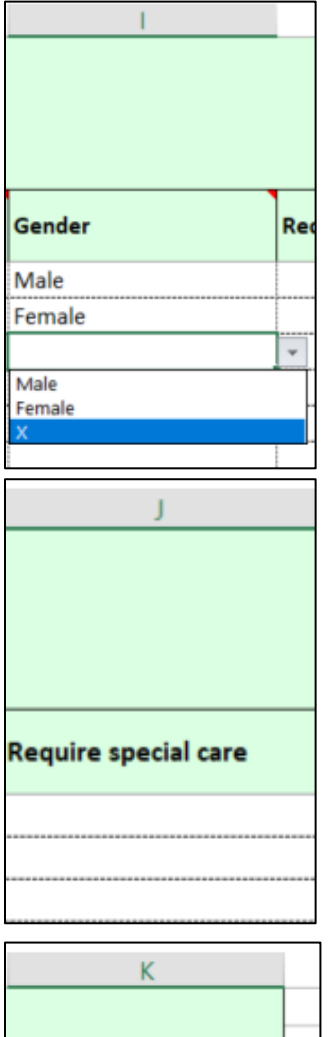

**Column I, required**: You have three options to choose from when it comes to gender: Male, Female or X. Select the value by using the drop down list.

**Column J**: Enter if any special care is required, eg. Wheelchair.

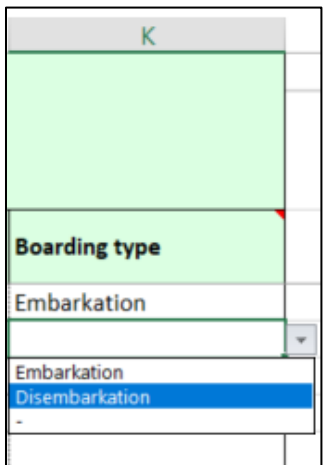

**Column K**: Choose the Boarding type for the passenger in the drop down list - Embarkation, Disembarkation or Transit  $(-)$ .

If you choose the boarder type transit (-), make sure that you chose "Yes" in column H "Transit passenger or not".

## **Ship stores**

**Column A:** Do not remove or change the "Name of article".

**Column B - Quantity:** Fil in correct number of quantity. See the example below. If you have an article onboard which needs to be declared but don't exist on the list fil? Use the article "Miscellaneous".

If you do not have the article on board, keep zero (0).

**Column C – Unit:** Tell which Unit type you use

**Note:** You can only use two decimals in the system.

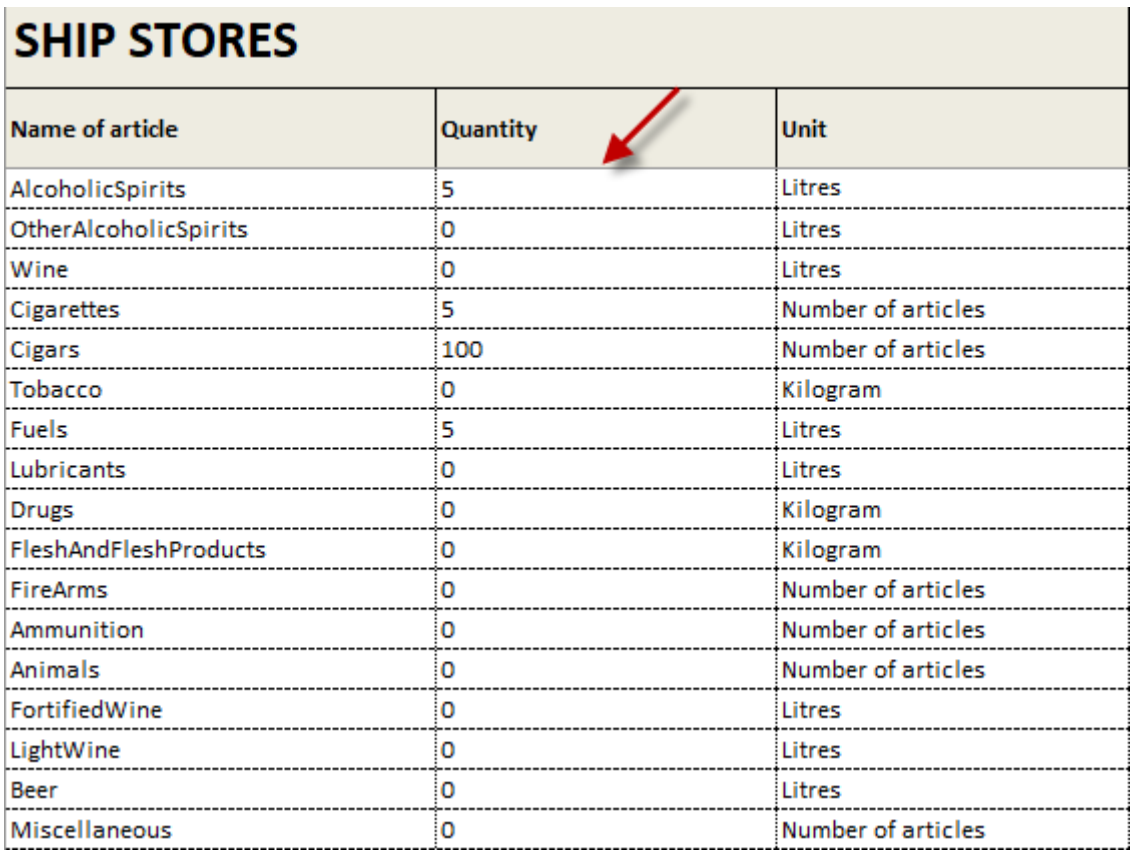

#### **Waste and residues**

Waste delivery is mandatory in all Swedish ports and when delivery has started the ship has to deliver all its waste. If the ship has such small amounts of waste on board, that it is unreasonable to deliver, the ship may proceed without delivery.

Note that "Date of last delivery" and "Last port where waste was delivered" is mandatory to report.

If you report manually in excel, you should enter the following:

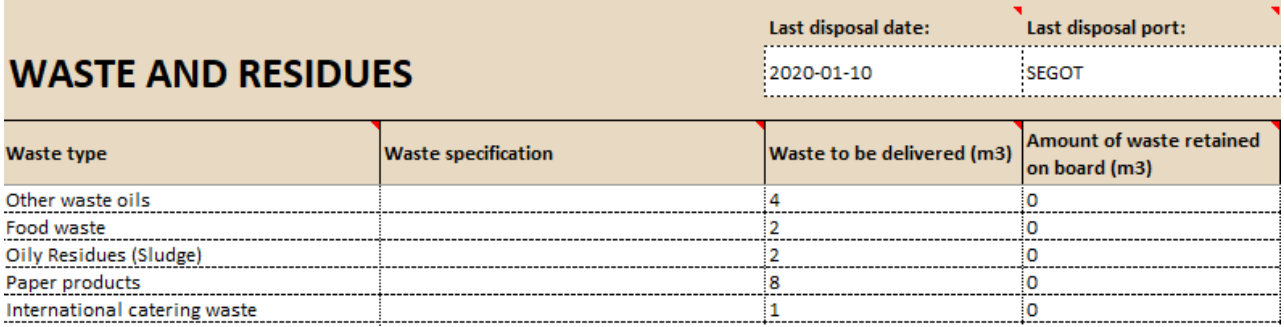

- **Last disposal date:** add the date of last delivery.
- **Last disposal port:** add last port where waste was delivered.
- **Waste type:** add what kind of waste you need to report.
- **Waste specification:** Add decription (not mandatory).
- **Waste to be delivered (m3):** add the amount of waste the ship will deliver in  $m<sup>3</sup>$ .

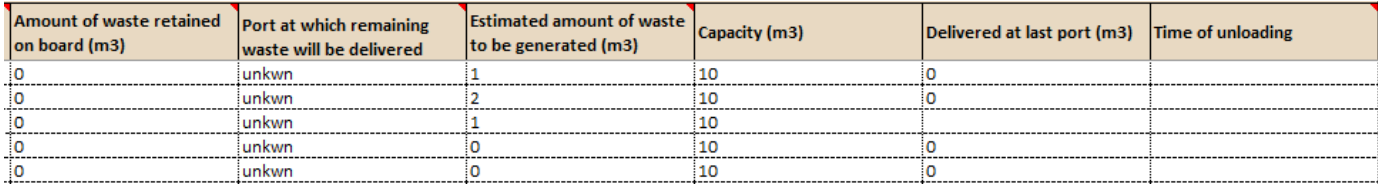

- **Amount of waste retained onboard (m3):** add the amount of waste that will be retained on board. Note that when delivery has started the ship has to deliver all its waste.
- **Port at which remaining waste will be delivered:** Add which port remaining waste will be delivered (Not mandatory).
- **Estimated amount of waste to be generated (m3):** Add estimated amount of waste to be generated between notification and next port of call (m<sup>3</sup>).
- Capacity: Add maximum storage capacity (m<sup>3</sup>).
- **Delievered at last port:** Add amount of waste that was delivered in previous port.
- **Time of unloading:** Add time of when previous unloading of waste was carried out (Not mandatory).

# **Waste Receipt**

The following information is mandatory when reporting waste reciept via Excel-file.

Red asterisk indicates whether or not a the information is mandatory.

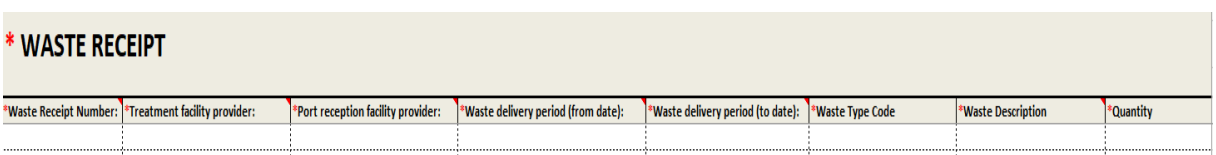

# **Security**

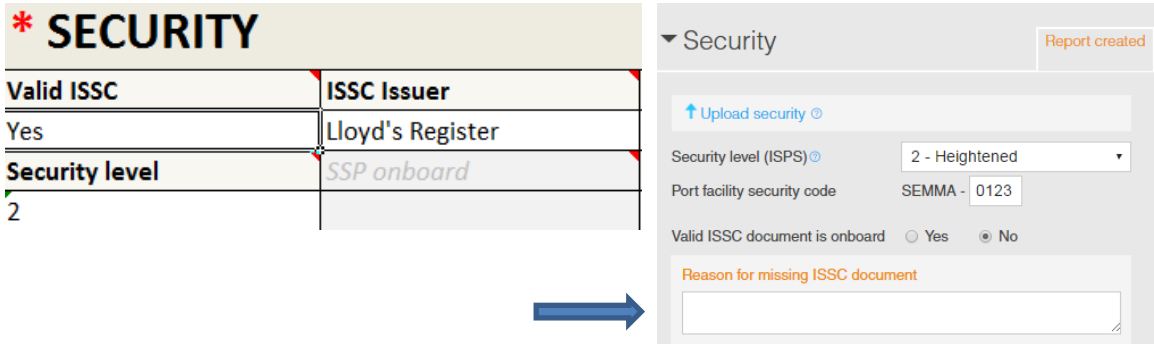

**Valid ISSC:** Only two options. YES or NO. If you put NO, you need to specify a reason in column F "Comments". (If you don´t, you need to explain why inside the MSW Reportal, see above).

**Security level:** Only three options. 1, 2, or 3.

**ISSC issuer:** There is a vast variety of organizations that issue ISSC. Lloyd's Register is an example of such organization.

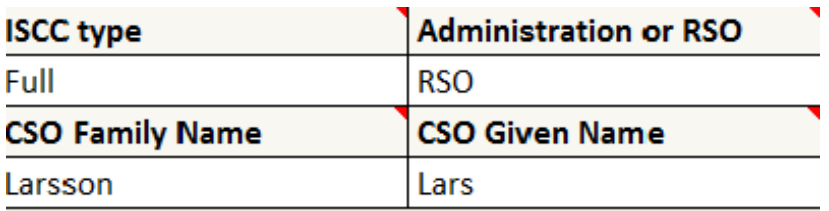

**ISCC type:** Only two valid options "Full" or "Interim".

**CSO Family Name:** Family name of the person who is the company's security officer.

**Administration or RSO:** Only two valid options. "GVT" (Contracting Government) or "RSO" (Recognized security organization).

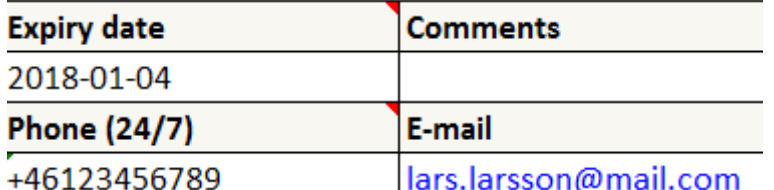

**Expiry date:** Here you type in when the ISSC expire. (Accepted format of date in the Excel Sweden Template 3.0.0 is YYYY-MM-DD or YYYY/MM/DD or YYYY.MM.DD or DD-MM-YYYY or DD/MM/YYYY or DD.MM.YYYY).

**Phone (24/7):** Enter the telephone number for example the security officer.

**Comments:** If you have entered NO for "Valid ISSC", you need to specify a reason in this field. Here you also have an option to comment something that can be of interest regarding the ISSC document, security officer etc.

**E-mail:** Enter the company's security officer email address.

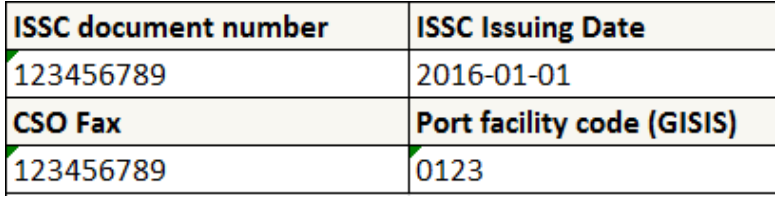

**ISSC document number:** Enter valid document number.

**CSO Fax:** Enter fax number (not mandatory).

**ISSC Issuing Date:** Enter the date when the ISSC was issued (Accepted format of date in the Excel Sweden Template 3.0.0 is YYYY-MM-DD or YYYY/MM/DD or YYYY.MM.DD or DD-MM-YYYY or DD/MM/YYYY or DD.MM.YYYY).

**Port facility code:** Enter the four digit GISIS code for the arrival port.

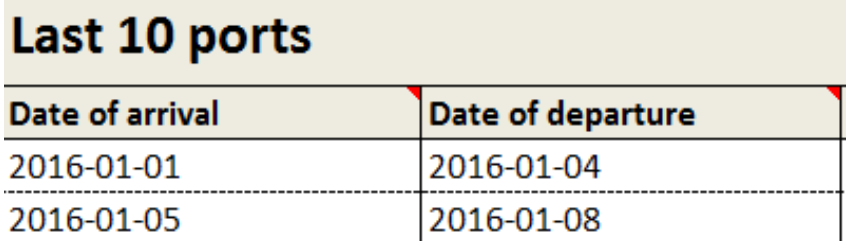

**Date of arrival/departure:** Here you add the date when the vessel arrived at a port and when it left (Accepted format of date in the Excel Sweden Template 3.0.0 is YYYY-MM-DD or YYYY/MM/DD or YYYY.MM.DD or DD-MM-YYYY or DD/MM/YYYY or DD.MM.YYYY).

- If the ship is newly built and haven't been at 10 ports you add as many as you can.
- **If the ship change owner all existing data of earlier port visits shall be deleted.**
- If the ship is going to dry dock, you must give a prior notification to the coastguard before arrival.

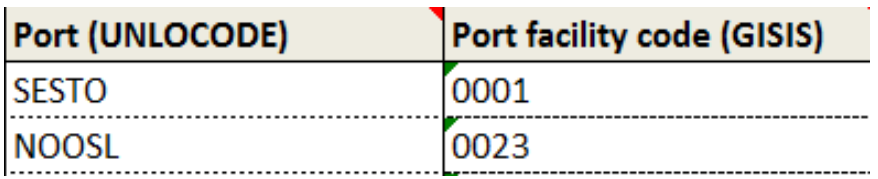

**Port (UNLOCODE):** In this section you add ports. Make sure you add the right Unlocode. To find the right Unlocode you can visit

[https://www.unece.org/cefact/locode/service/location.html.](https://www.unece.org/cefact/locode/service/location.html) It is important that the port you want to add in Excel is approved as an actual port. If the port has "1" under the column called [Function](https://www.unece.org/fileadmin/DAM/cefact/locode/Service/LocodeColumn.htm#Function) it is approved.

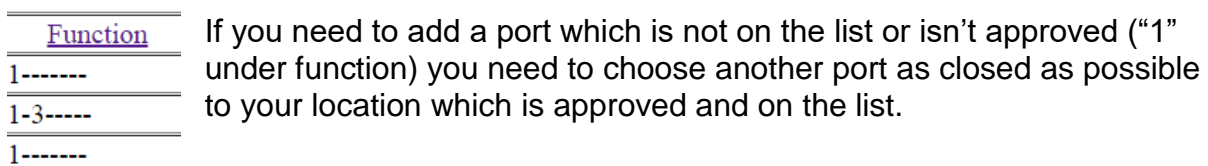

**Port facility code (GISIS):** Here you need to add the correct four digit port facility code for the port. If you are uncertain of which code to use you can use "9999" as an alternative.

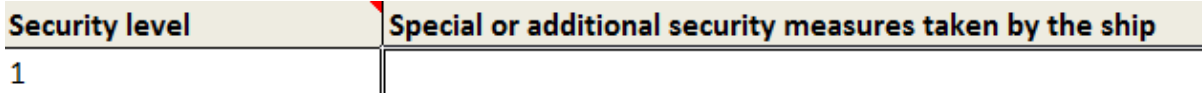

**Security level:** There is only three numbers that you can use. 1, 2 or 3.

**Special or additional security measures taken by the ship:** Here you have the option to add additional information regarding the security onboard.

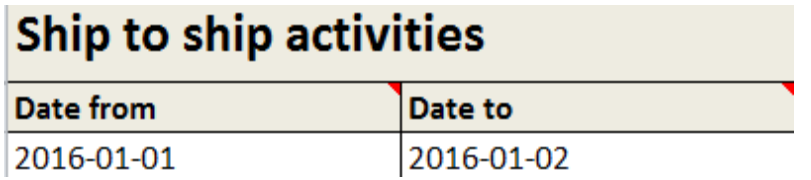

**Note:** "Ship to ship activities" is not mandatory to fill in. This means that you are allowed to leave this section blank.

**Date from/to:** Fill in the date when the activity was carried out and when it was finished (Accepted format of date in the Excel Sweden Template 3.0.0 is YYYY-MM-DD or YYYY/MM/DD or YYYY.MM.DD or DD-MM-YYYY or DD/MM/YYYY or DD.MM.YYYY).

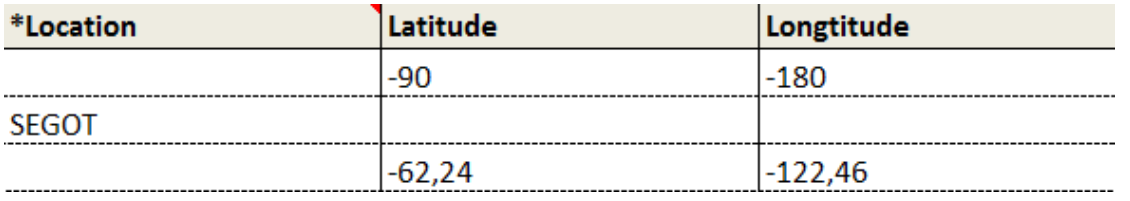

**Location:** When you type in the location you must use the right UN Locode (XXXXX) for that spot. If the location doesn't exist in the UN Locode list you must choose another one that is as close as possible.

**Latitude:** Latitude must be written as the example above. In this case -90 translate to S 90˚ and -62.24 to S 62 ˚24'00.

**Longitude:** Longitude must be written as the same way. In this case -180 translate to W 180 ° and – 122, 46 to W 122 °46'00.

*We recommend you to use location as far as possible instead of positions because it can be a bit tricky to get the lat/long correctly. Don't fill in lat/long if you already have the Locode filled in.* 

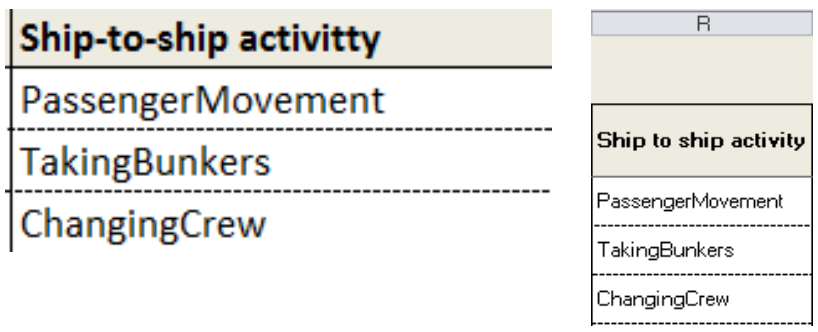

**Ship-to-ship activity:** This is where you can add additional information that may be of interest. If you choose to fill in Ship-to-ship activity you need to wright and spell exactly as it says in the "Reference data" tab. You can find the correct ones in column R.

If you type something that doesn't exist in the "Reference data" tab the system will translate it into "Miscellaneous". This means that you must give an explanation of what "Miscellaneous" is inside MSW Reportal. See example below.

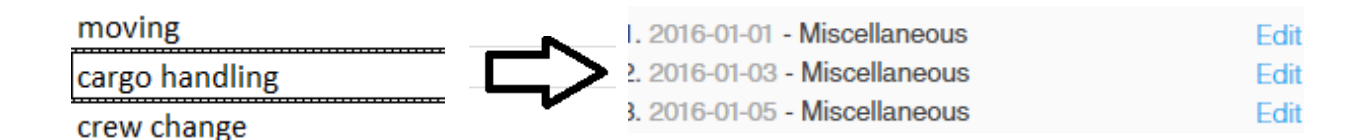

If you press "Edit" and then "Advanced" you will get a window called "comment". This is where you need to fill in the information.

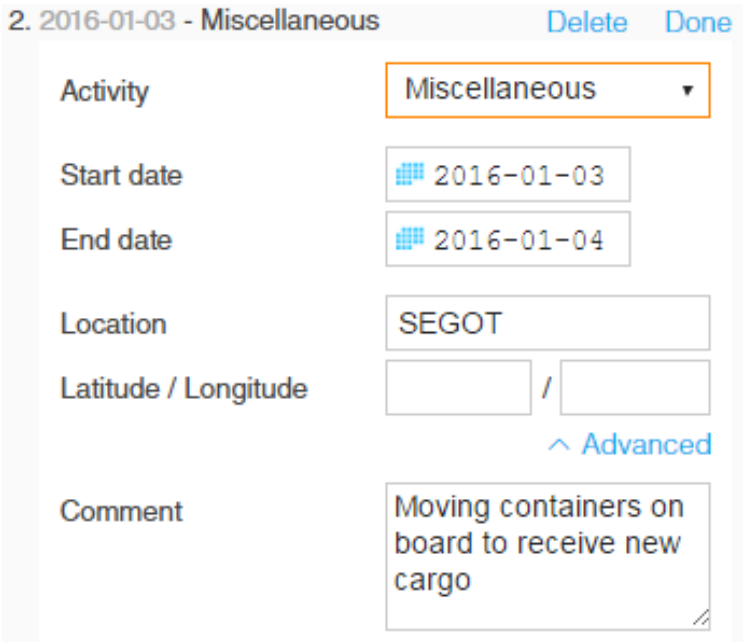

## **Vehicles**

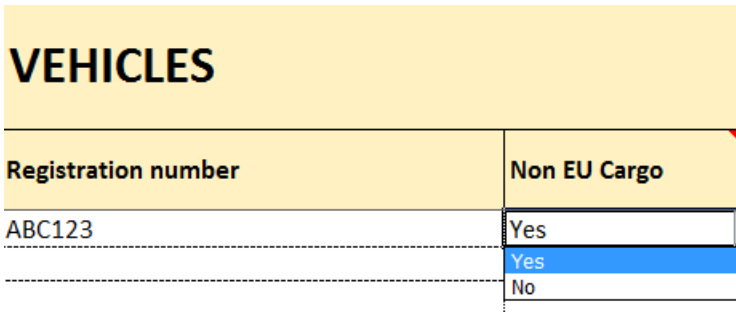

**Registration number:** Simply add the registration number of the vehicle.

**Non EU cargo:** You have only two options to choose from. "Yes" or "No".

## **Bunker**

If you choose to report bunker you can do this manually in the interface or by upload the Excel file.

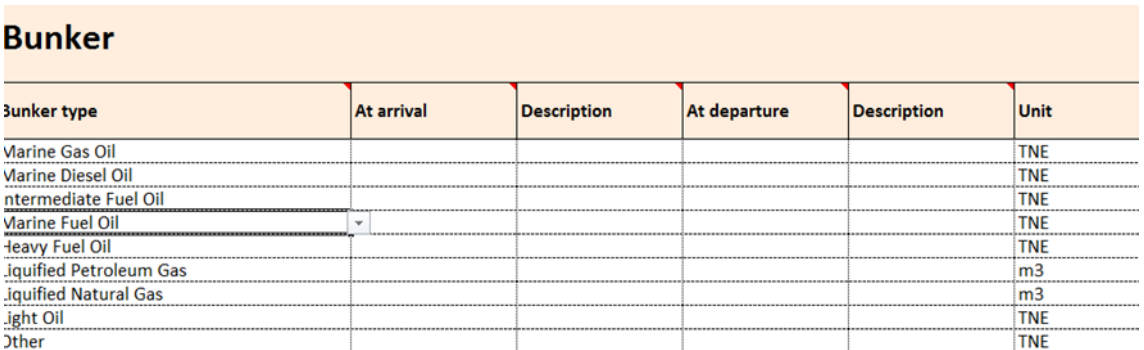

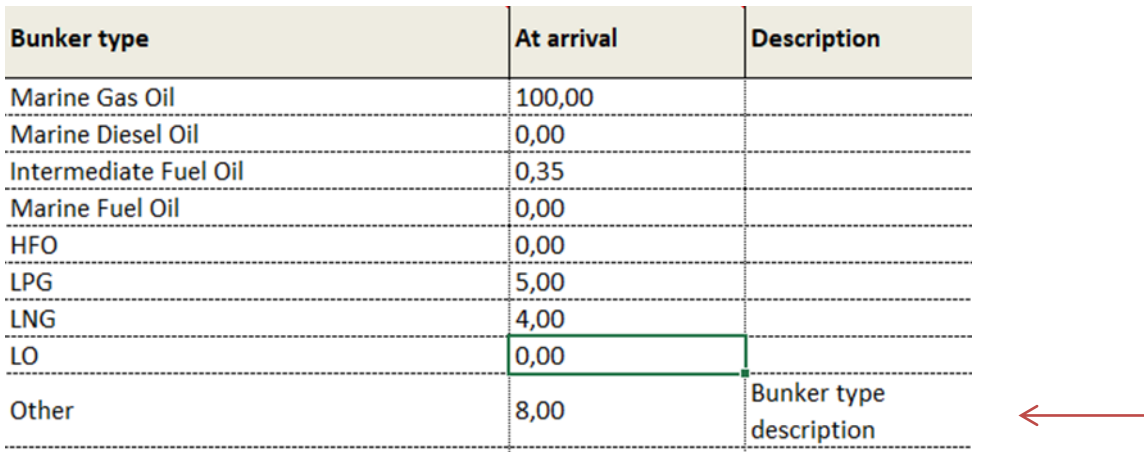

In the Excel file you can use maximum four numbers and two decimals. The bunker information is reported by specifying bunker type, quantity and unit (TNE, metric ton or M3, cubic meter).

If you choose "Other" as "Type" you will also be asked to fill in "Description".

## **Cruise Route**

Enter all visits in the cruise route, including the current port call. If this visit both ends and starts a cruise route, you should enter the information regarding the starting call. The first and the last port will be displayed as T/A.

**Date of arrival/departure:** Here you add the date when the vessel arrived at a port: **ETA** (Accepted format of date in the Excel Sweden Template 3.0.0 is YYYY-MM-DD or YYYY/MM/DD or YYYY.MM.DD or DD-MM-YYYY or DD/MM/YYYY or DD.MM.YYYY).

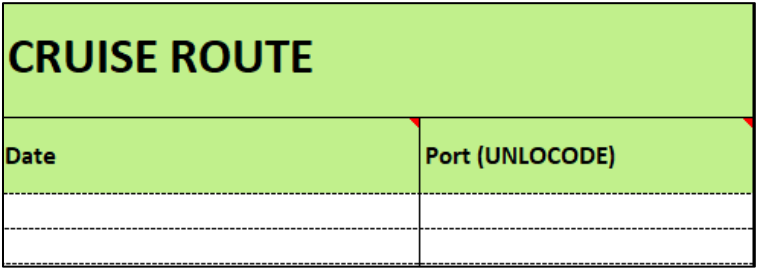

**Port (UNLOCODE):** In this section you add ports. Make sure you add the right Unlocode. To find the right Unlocode you can visit

[https://www.unece.org/cefact/locode/service/location.html.](https://www.unece.org/cefact/locode/service/location.html) It is important that the port you want to add in Excel is approved as an actual port. If the port has "1" under the column called [Function](https://www.unece.org/fileadmin/DAM/cefact/locode/Service/LocodeColumn.htm#Function) it is approved.

# **Unloading Goods**

Presentation notification for goods entering the customs territory of the Union should always be given to the customs authority. The requirement to present goods to customs only applies to goods that are unloaded in Sweden.

- For **non-Union goods** the presentation notification should refer to the entry summary declaration (ENS).
- For **Union goods** the presentation notification should refer to the Proof of Union Status. If the total value of the goods does not exceed EUR 15 000, you can still use invoices and transport document as Proof of Union Status.

The origin of the goods determines what information you need to report. You can read more about Swedish customs regulations [here.](https://www.tullverket.se/foretag/internationellhandel/transporteraochlagravaror.4.5dc519dc152b285988a141.html)

You can fill this out manually in the interface or by uploading a completed Excel file.

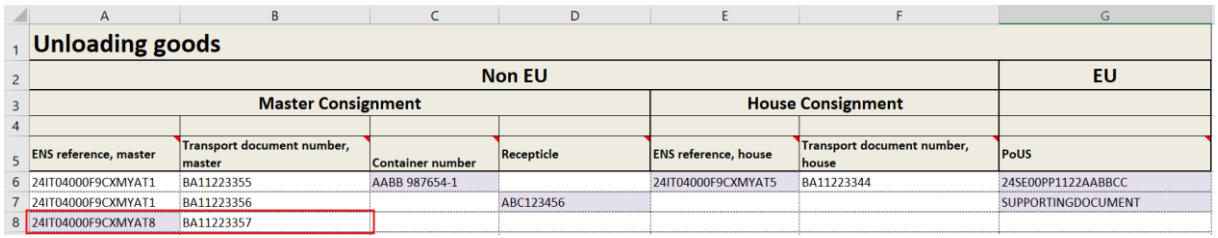

#### **Present a whole ENS**

Refer to the ENS MRN and the associated transport document number on **master level** in the columns 'Master Consignment' (column A-B).

If you wish to present only parts of an ENS you can provide information on house level or master level with container number or receptacle.

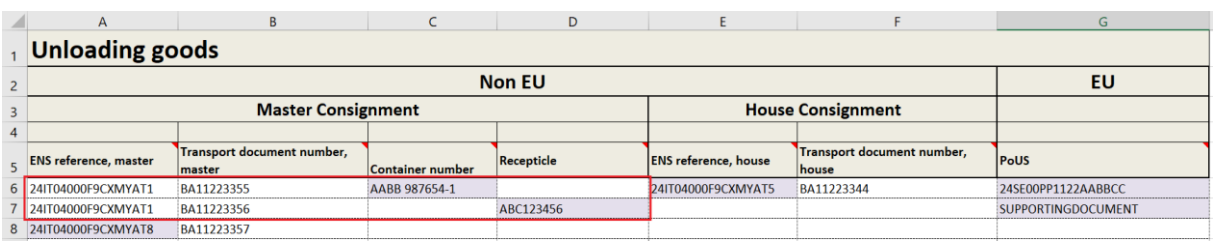

#### **Present a container**

- Provide the container number and ENS reference with transport document on **master level**. You present one container per row. Provide the information in the columns 'Master Consignment' (column A-C).

#### **Present a receptacle**

- Provide the receptacle number and ENS reference with transport document on **master level**. You present one receptacle per row. Provide the information in the columns 'Master Consignment' (column A-B,D).

#### **Present on house level**

- Refer to the ENS MRN and the associated transport document number on **house level**. Provide the information in the columns 'House Consignment' (column E-F).

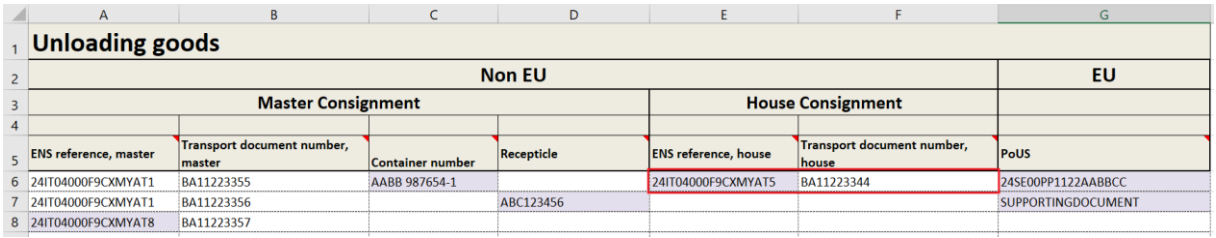

#### **EU goods**

If you are unloading EU goods you must provide Proof of Union Status, for this you need to present a PoUS MRN. If the total value of the goods does not exceed EUR 15 000, you can still use invoices and transport document as Proof of Union Status.

For EU Goods provide information in the columns EU (column G).

- refer to the PoUS MRN or
- if you are referring to supporting document, add the information SUPPORTINGDOCUMENT

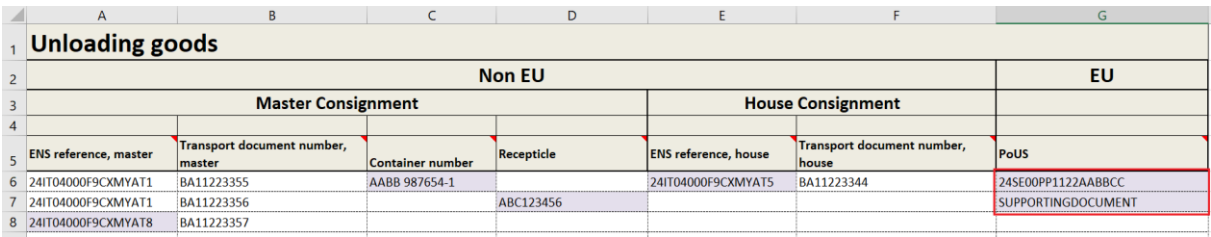

## **Reference data**

In this tab you shall not type anything. This is only a help to see what is possible to write or not. You can't change anything in this tab. Even if you can change something in the Excel the MSW Reportal won't recognize the change.